# In Print 2

### Communicate: In Print 2

#### **Installation Guide**

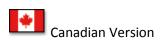

## Contact Us <a href="https://www.widgit.com/support">www.widgit.com/support</a> E: support@widgit.com

#### **Recommended Running Specifications**

XP, Vista, Windows 7, Windows 8
Pentium processor (800MHz min, Pentium 4 or above at 1Ghz min preferred)
256Mb RAM min, preferably 512MB or above and Sound Card
1GB hard disk space.
Minimum resolution of 1024x768.
Supports widescreen resolutions.

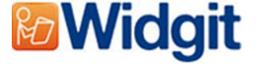

#### **Before Installing**

#### Make sure you are an administrator for the computer

You need administrative privileges to install new software. Almost all home users are administrators of their computer by default, but on a school network you may need to ask your technician to install software for you.

#### **Installing**

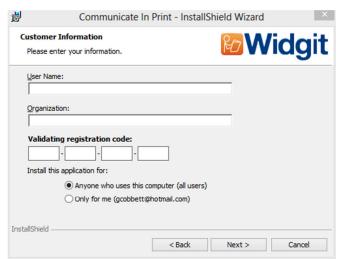

When you insert the CD, the installation process should begin automatically. If it does not, browse to the CD and double click the 'Communicate In Print 2.msi' file.

Click 'Next' to continue.

Enter your details. Your registration code can be found printed on your licence agreement which is located inside the dvd case.

Note: The registration code must be entered in lower case.

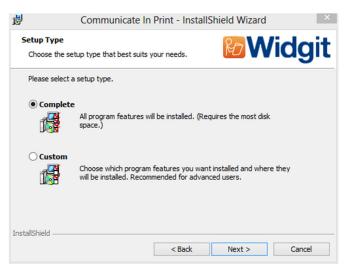

You will be asked which type of setup best suits your needs:

**Complete Installations** will install all program features locally on the machine to default locations. This type of installation is recommended for most users.

**Custom installations** are supported for the benefit of network administrators and for users who wish to specify non-standard locations for the shared Communicate: In Print files.

The majority of users will not need to perform a custom installation. If you wish to customise the installation further you may wish to download our network installation guide and perform an administrative installation.

Clicking 'Cancel' will close the installation wizard.

After clicking to confirm the type of installation required click 'Next'.

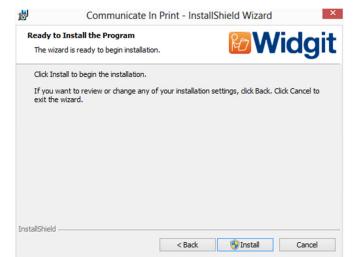

You are now ready to install.

Click 'Back' to make any changes to your installation choices or 'Cancel' to close the installation wizard'

Click 'Install' to begin the installation.

It may take several minutes for all of the files to be installed.

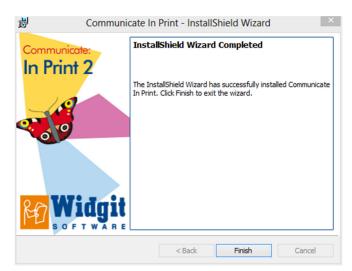

Once Communicate: In Print has completed installing, click on the 'Finish' button to exit.

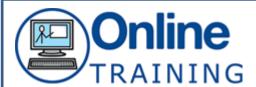

Widgit Online training to help you make the most of your software.

Sign up to one of our online product training sessions presented by a member of our Technical Support team. If you are new to the software and would like to get to know it a little better these sessions are ideal.

We also provide several "Advanced" training sessions which aim to teach new or existing users how to create more advanced resources using the titles.

To sign up please visit www.widgit.com/training